# **TIII** Historic Roam

### **Historic Roam Central Liverpool 1920s map**

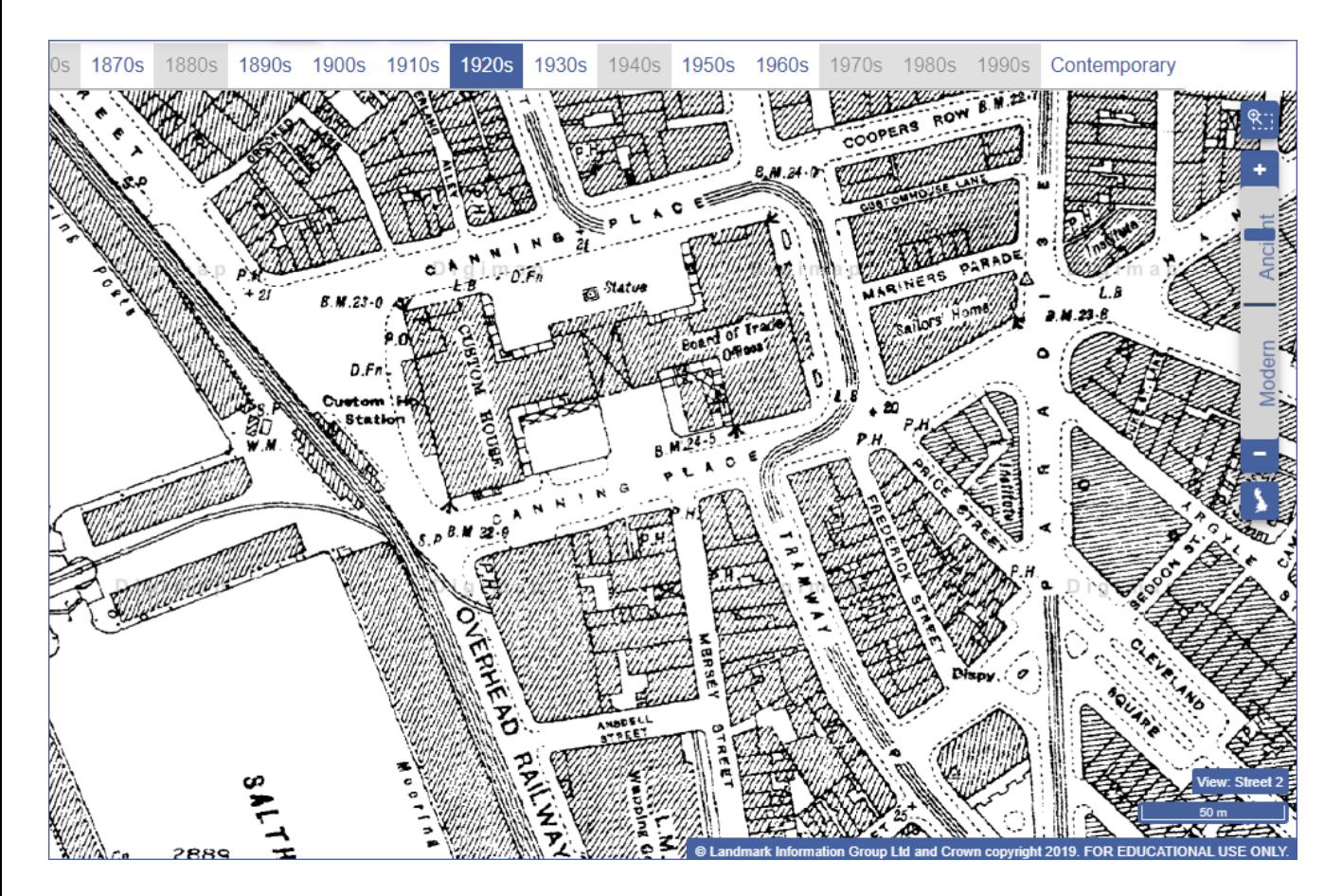

## **1. View and compare historic maps:**

- 1. Login to Digimap, select Historic Digimap > Historic Roam.
- 2. Search for Albert Dock. Select Albert Dock (Liverpool) from the results.
- 3. Select 1920s from the timeline.
- 4. Zoom in to map view Street 2, on the Custom House (see map image above).
- 5. Select 2 up view from the top toolbar.
- 6. Select 1950s from your second timeline.
- 7. Select 2up again to return to the 1920s map.

#### **2. Add a drawing and save your map:**

- 1. Open the Drawing tools, select the polygon tool.
- 2. Add a polygon over Custom House (1920s map).
- 3. Click Save > My Map. Name it Custom House.
- 4. Select Contemporary on the timeline, to see what's on the site now.

#### **Historic map with polygon**

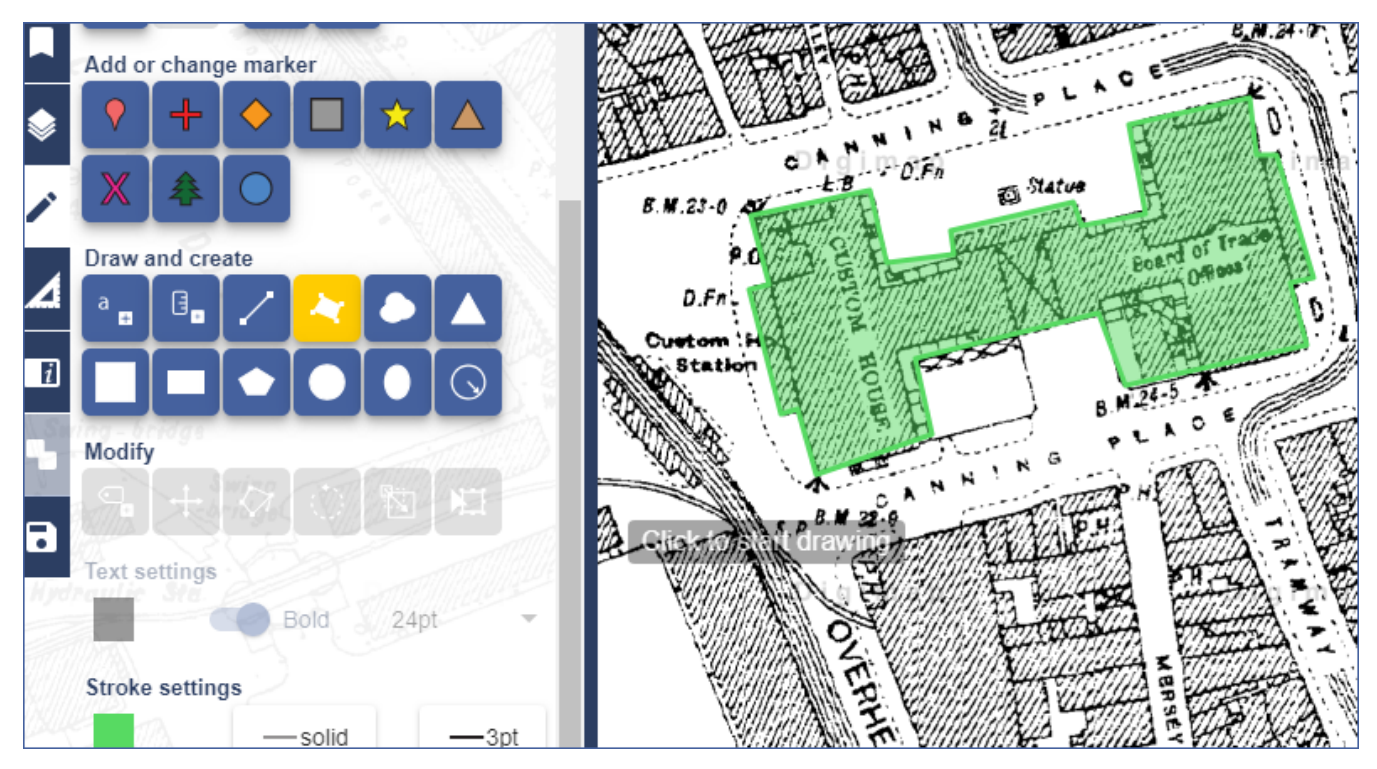

#### **Viewing your drawing on an Ordnance Survey map**

To view a more detailed contemporary map of the Custom House site, open Ordnance Survey Roam *then* open your Custom House map (select My Maps > Open > Custom House.

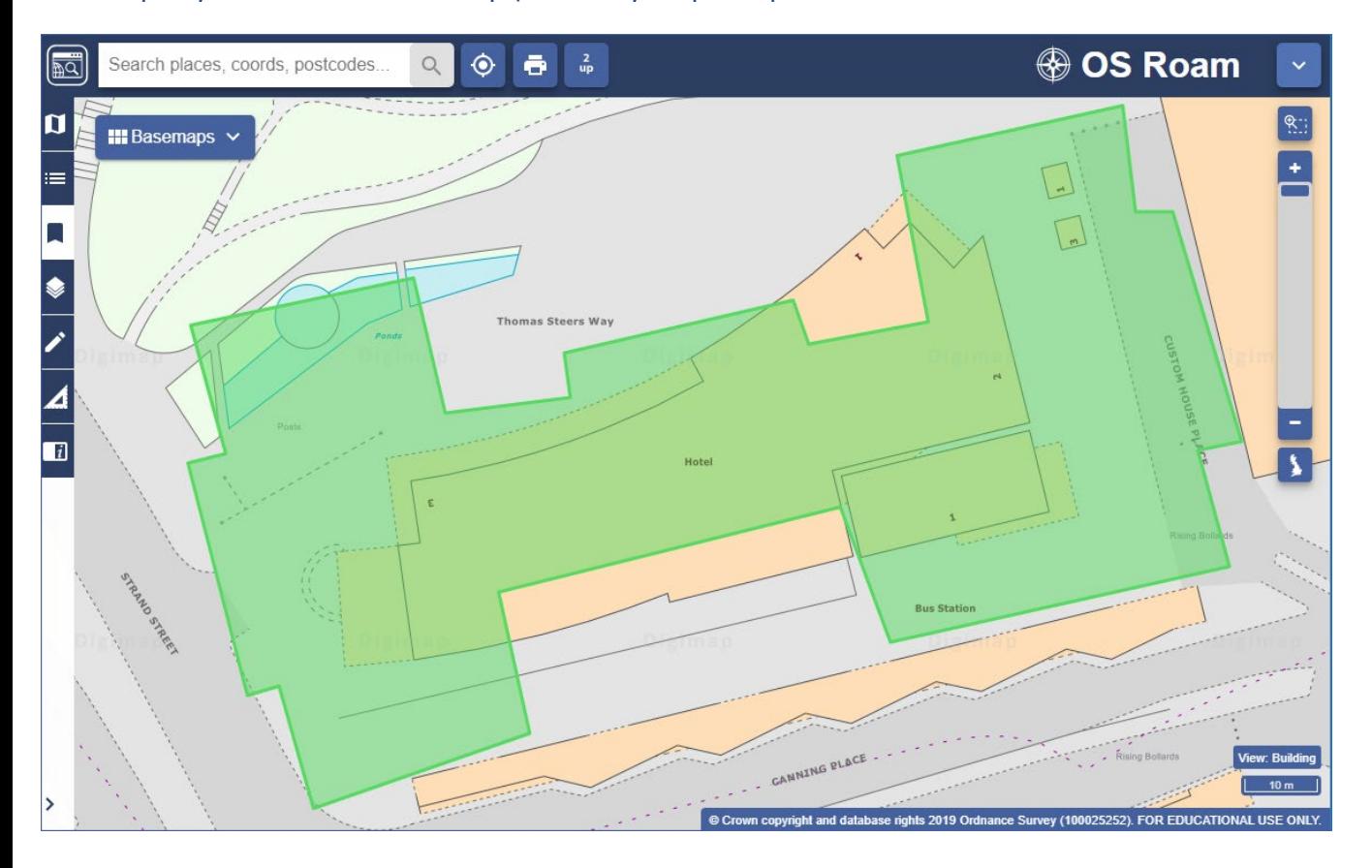

This work is licensed under a [Creative Commons Attribution-NonCommercial-ShareAlike](http://creativecommons.org/licenses/by-nc-sa/4.0/) 4.0 International License.

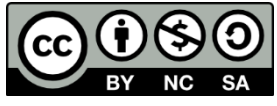